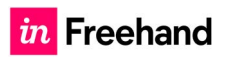

# Freehand for Microsoft Teams

Freehand from InVision is a real-time collaborative whiteboard solution that empowers your teams to create together in real time. The Freehand platform can seamlessly integrate and be accessed within your Microsoft Teams Application.

# Installation

**Note:** While the attached documentation displays the Teams Desktop application, the Freehand integration supports both the Microsoft Teams Web and desktop application.

# **STEP 1**

In the Microsoft Teams sidebar click the **Apps** button and the search for **Freehand**

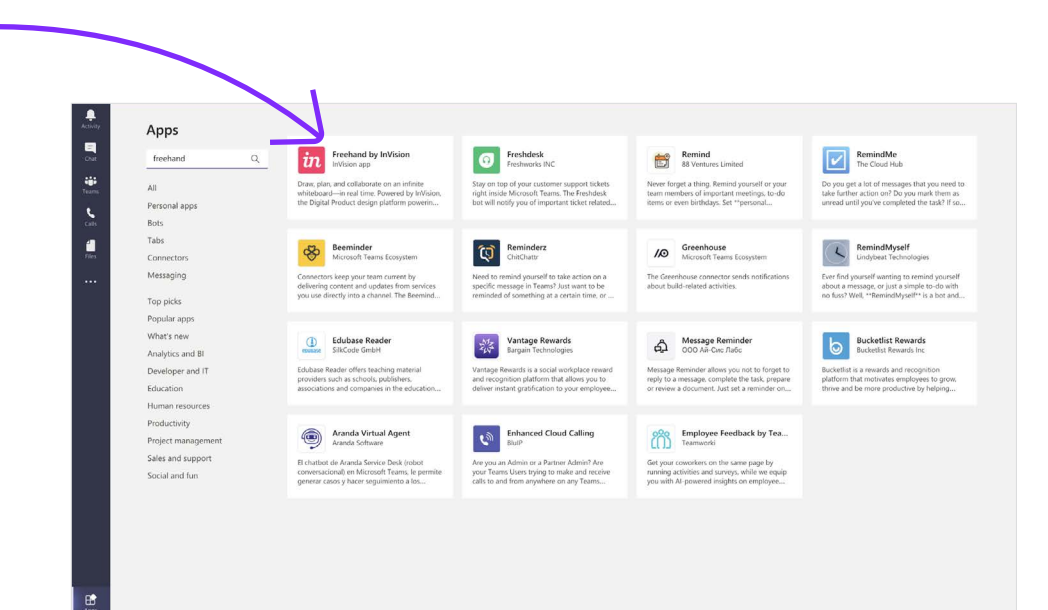

#### **STEP 2**

## Click the **Add to a team button**

**Note:** If you want to add the app to a specific chat only, click the drop-down and select **Add to a chat**.

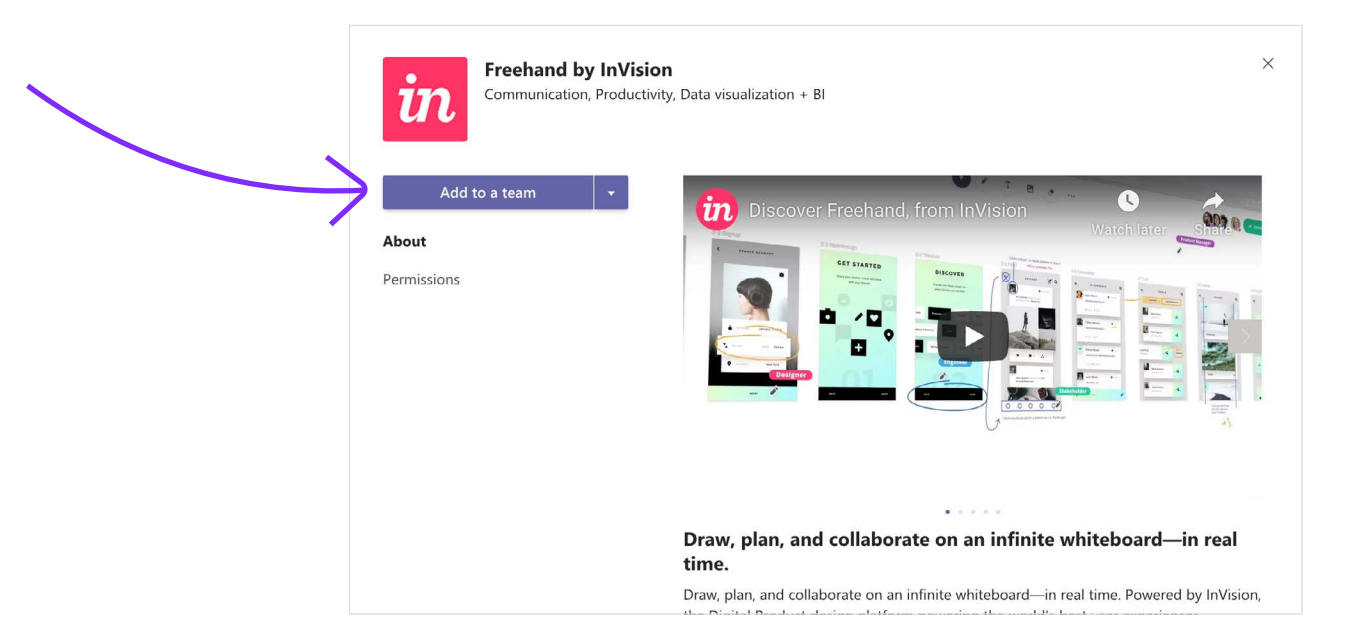

#### **STEP 3**

In the pop-up modal, search for a channel where you'd like to add the app and click **Set up a tab.**

**Note:** If you're not already, you'll need to sign in to InVision. If you're signed in, a pop-up modal will appear, prompting you to attach a new or existing Freehand.

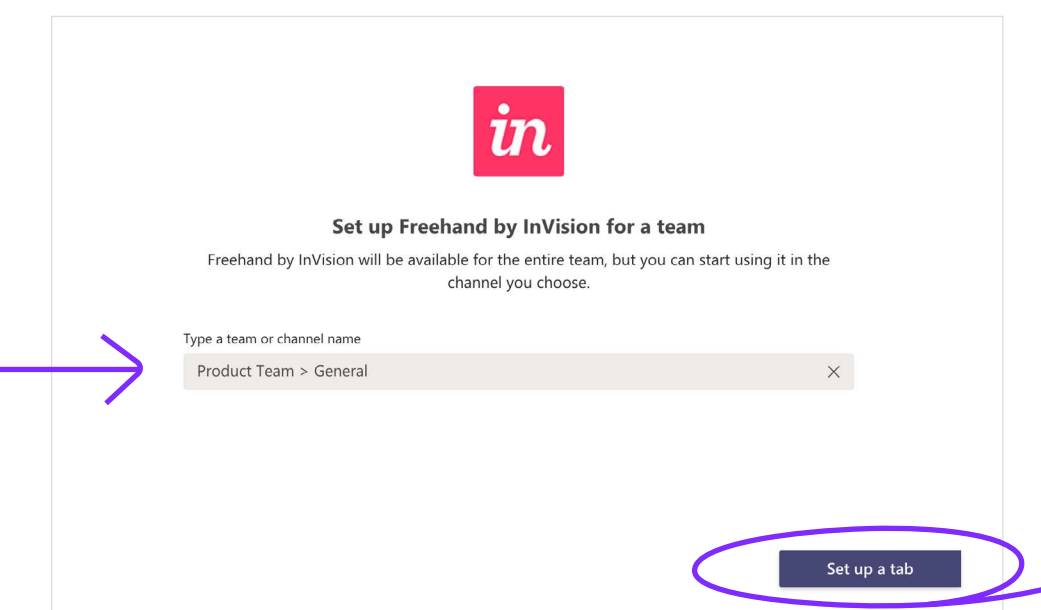

# Adding Freehands to Channels

Once the app is installed, you can embed any existing or new freehand to a channel. Everyone in the channel will be able to join the freehand and collaborate in real-time.

# **STEP 1**

Open the appropriate Microsoft Teams channel and select the **+ icon** to add a new tab

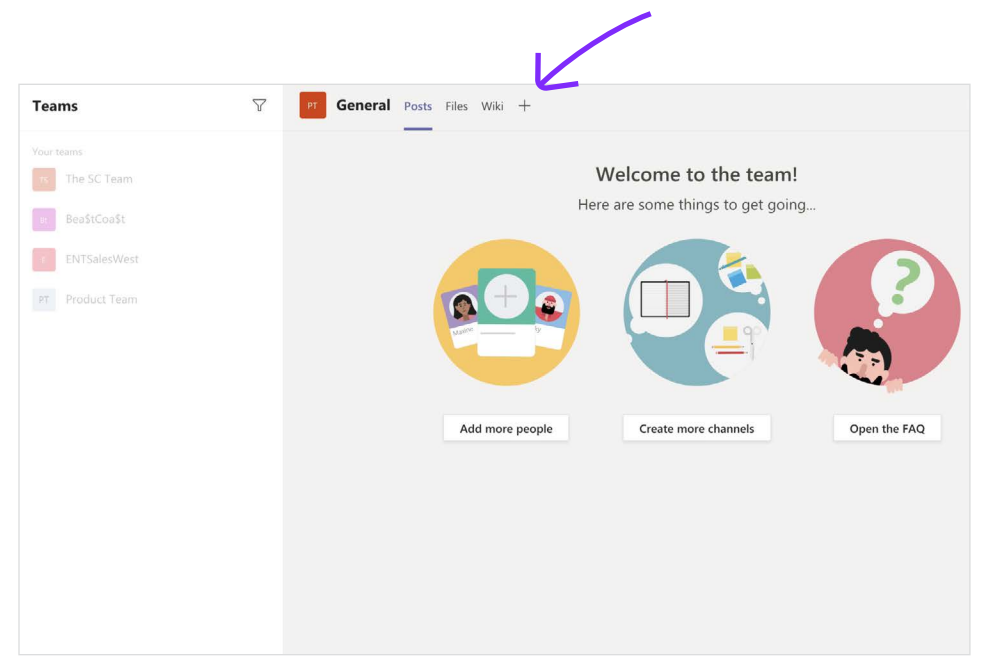

# **STEP 2**

#### Select **Freehand by InVision**

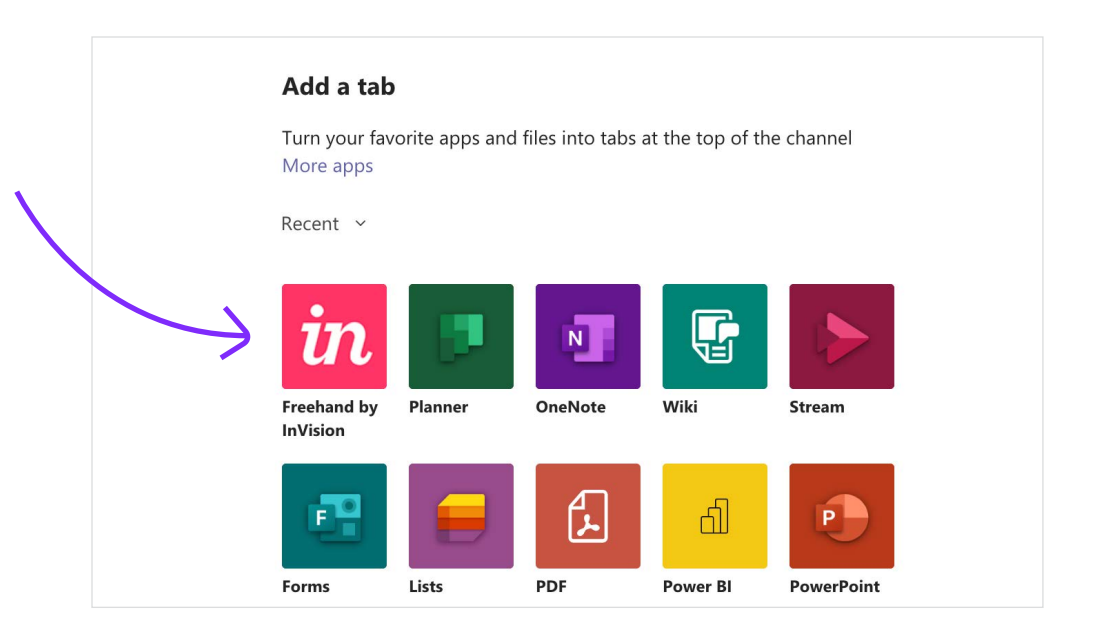

# **STEP 3**

# Select an existing Freehand or click **New Freehand.**

**Note:** When creating a new freehand you will need to give it a name and hit **save.**

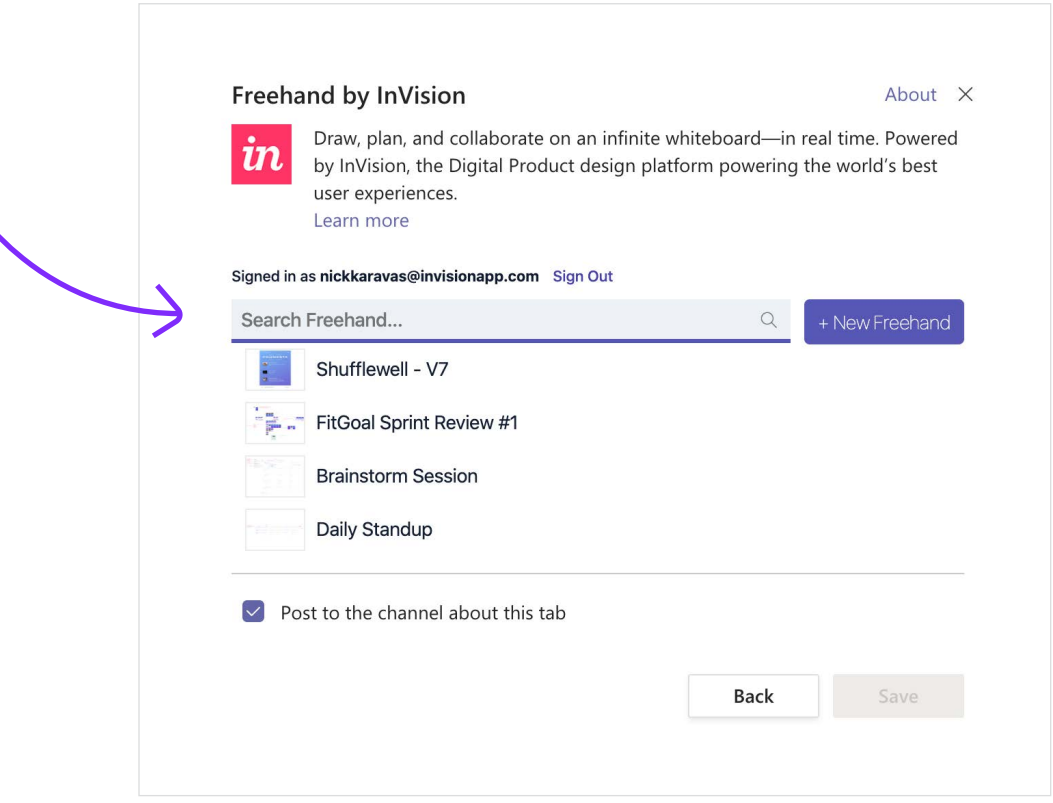

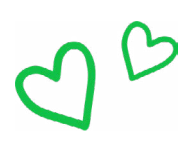

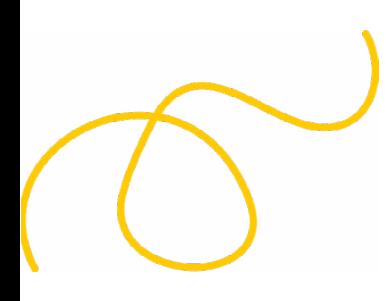

# Navigating your Freehands within Microsoft Teams

# **MANAGING YOUR FREEHANDS**

Once a freehand has been added to a Teams Channel or a chat it can be **accessed, renamed** or **removed** by selecting the drop down menu in the top navigation bar.

**Note:** Multiple freehands can be added to channels or chats by using the **+** icon.

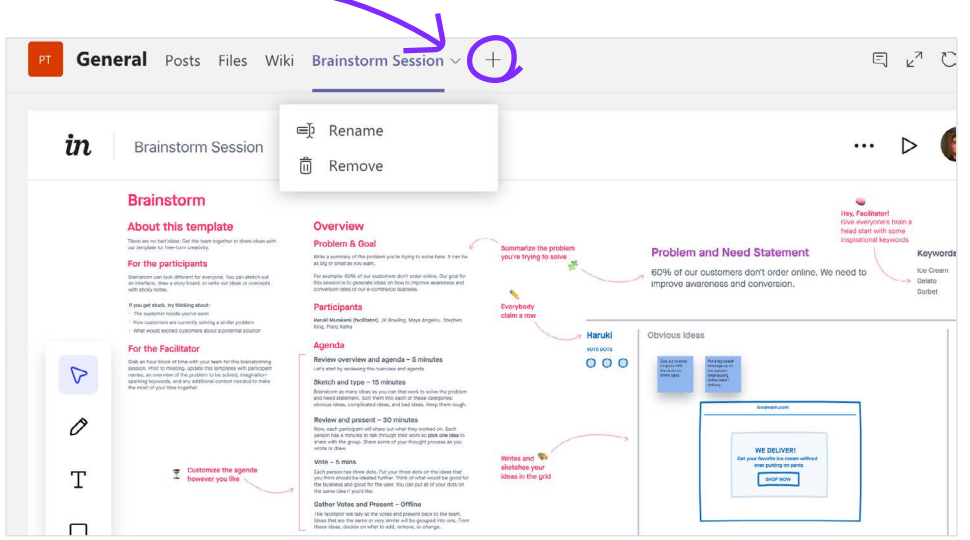

# **LAUNCHING A NEW FREEHAND SESSION WITHIN A TEAMS MEETING.**

From within a live Teams meeting select the **share tray** to launch a new freehand while in a live collaborative session with your team.

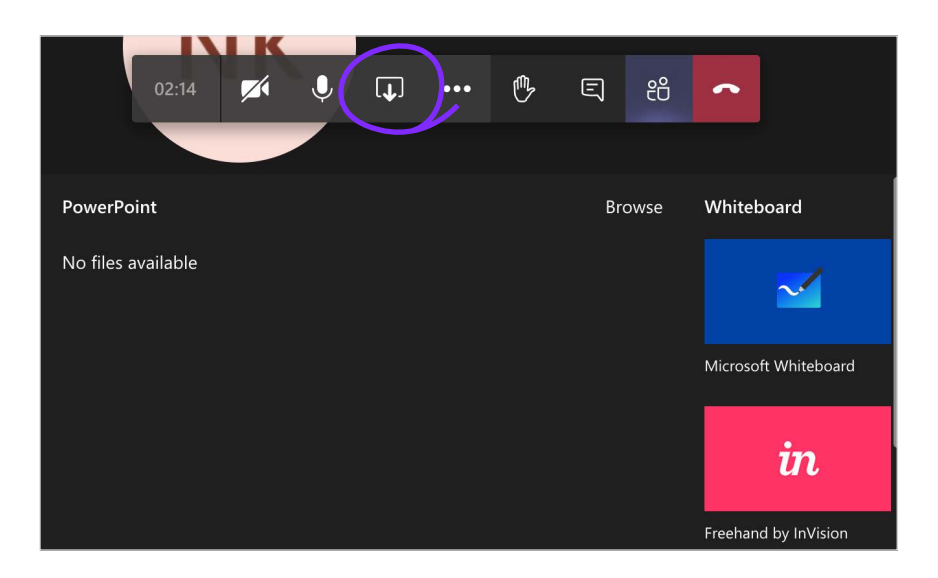

# Setting up Azure SSO

## **STEP 1**

- Sign in to Azure as an admin.
- In the left-hand navigation, click **Azure Active Directory.**

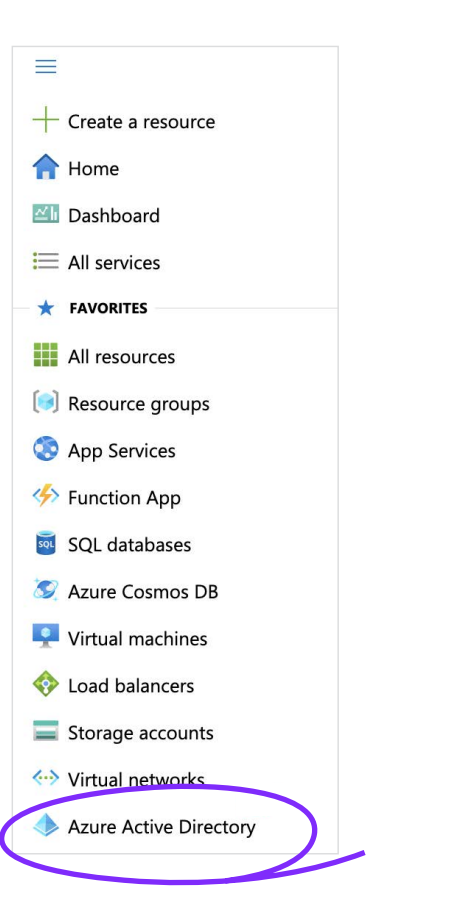

- Navigate to **Enterprise Applications,** click **All Applications**, and click **New application.**

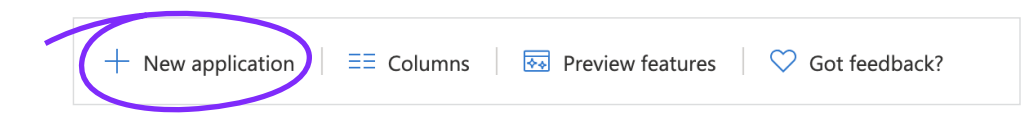

- In the **Add from the gallery** search box, enter *InVision.*
- In the search results, click **InVision** and finish adding the app

#### **STEP 2**

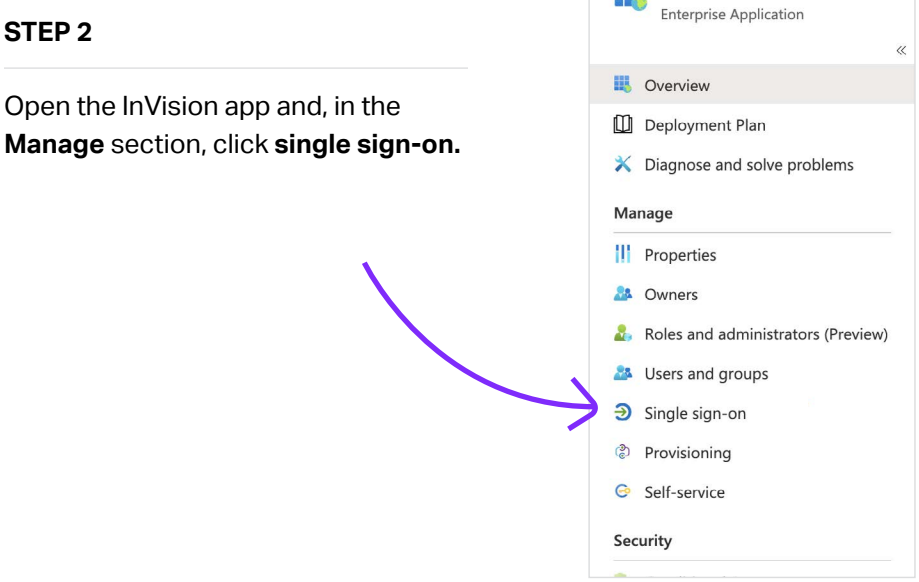

**InVision -- MS Tear** 

嶯

- On the **Select a single sign-on method** page, click **SAML.**
- To the right of **Basic SAML Configuration** on the **Set up single sign-on with SAML page,** click the pen icon and edit the settings.

**Note:** For detailed instructions on editing these SAML configuration settings in Azure, check out the "Configure Azure AD SSO" section of [Microsoft's related Help article.](https://docs.microsoft.com/en-us/azure/active-directory/saas-apps/invision-tutorial#configure-invision-sso)

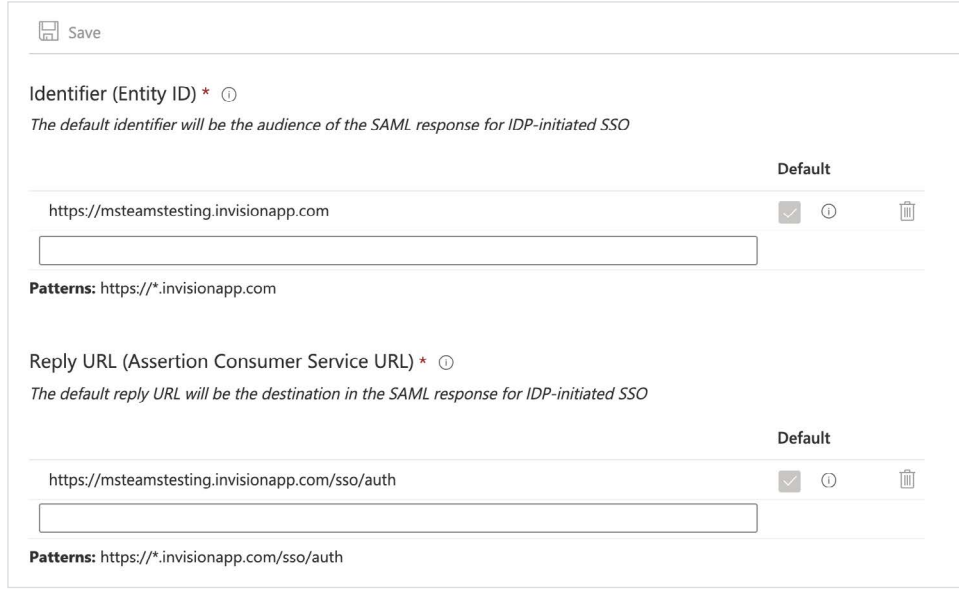

- In the **SAML Signing Certificate** section of the **Set up single sign-on with SAML** page, next to **Federation Metadata XML,** click **Download** and save the certificate to your desktop (or wherever you can easily find it later).
- Provide this to [support@invisionapp.com t](http://support@invisionapp.com )o enable on your Enterprise

# Setting up Azure SCIM

# **STEP 1**

- Sign in to your InVision Enterprise here: **your-team-name.invisionapp.com**
- At the top of the page, click **People.**
- To the right of the Teams tab, click the ••• (more) icon and click **SCIM Provisioning.**

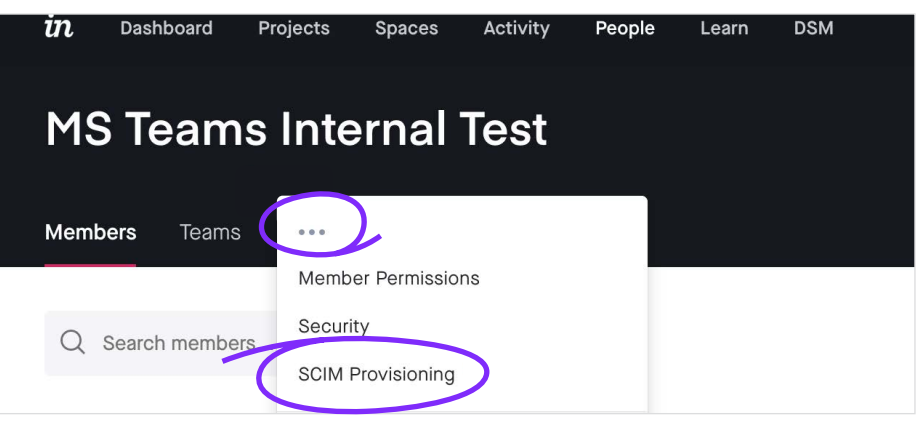

# - Toggle the Enable SCIM provisioning button on.

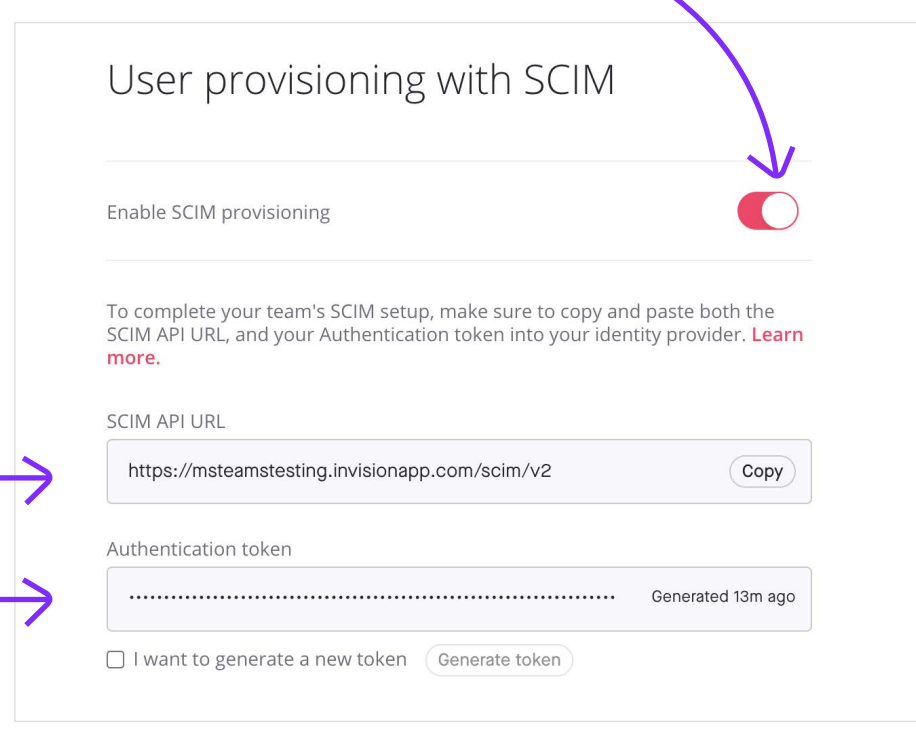

- Save the URL provided in the SCIM API URL field
- Copy the token in the Authentication token field to your clipboard

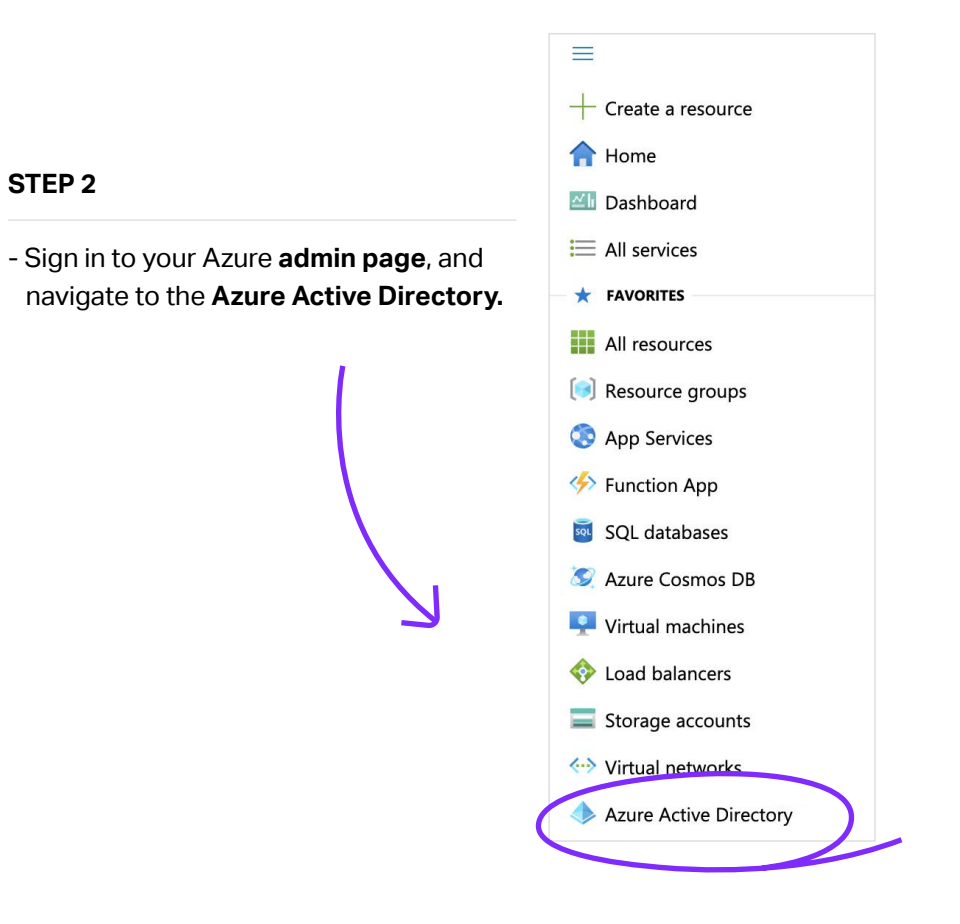

- In the menu on the left, click **Enterprise applications** and then click **InVision.**
- Again in the menu on the left, click **Provisioning** and complete the set up steps as prompted.

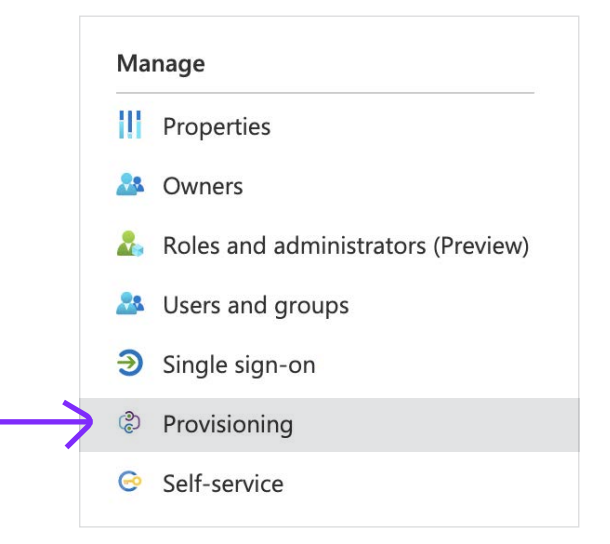

- Click the **Provisioning Mode** dropdown and select **Automatic.**
- In the **Tenant URL field**, enter the SCIM API URL you saved earlier. **Note:** Azure requires the complete URL: https://your—team—name.invisionapp.com/scim/v2
- In the **Secret Token field**, paste the **authentication token** you copied in step 6 of the Enabling SCIM provisioning in InVision V6 instructions.

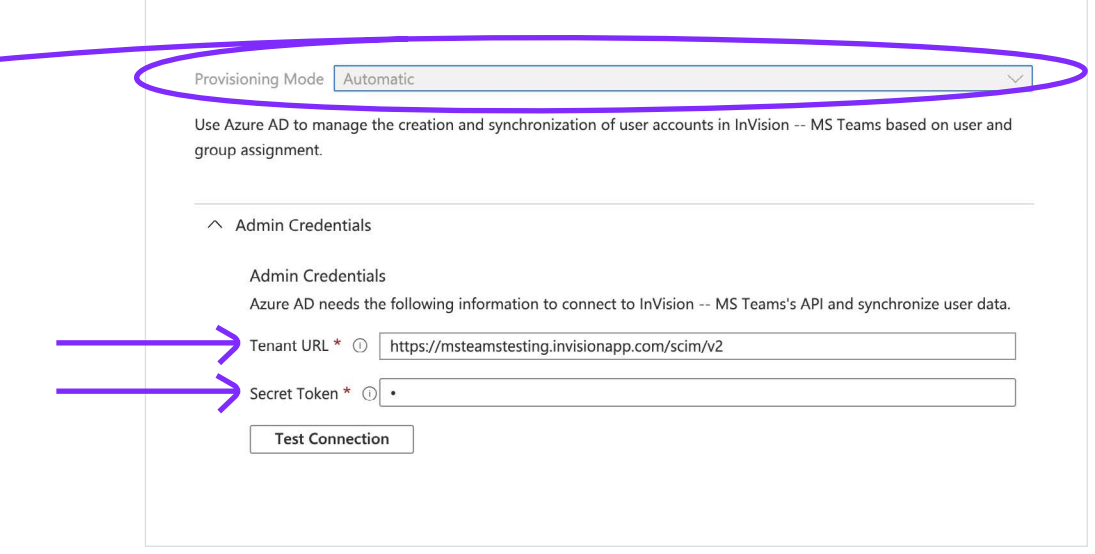

- Click **Test Connection** and verify that the SCIM credentials are working.
- Click **Save.**

÷